# **What's New**

# **Sage UBS version 9.9.5.6**

Release Date: 3 rd August 2021

## **Important Notes**

- You will need to disable your Anti-virus before you install the new update as some Anti-virus can interfere and prevent a successful installation.
- After successfully installing the update (whether via Online Update or using the Installer), you must restart your computer for the configuration changes to take effect.

# **V9.9.5.6 Updates**

The following enhancements are being released:

**New Dashboard in Modern View**

**Useful Fixes**

## **Contents**

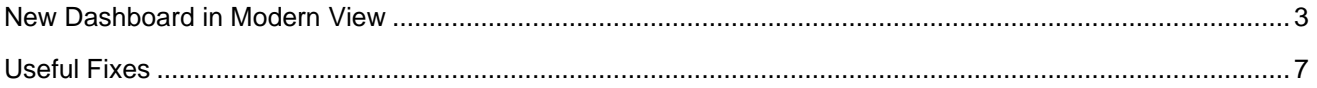

### **New Dashboard in Modern View**

The system is now updated with improved Dashboard capabilities to provide you better usability in meeting your reporting needs.

#### **Comparison between Classic and Modern Dashboard**

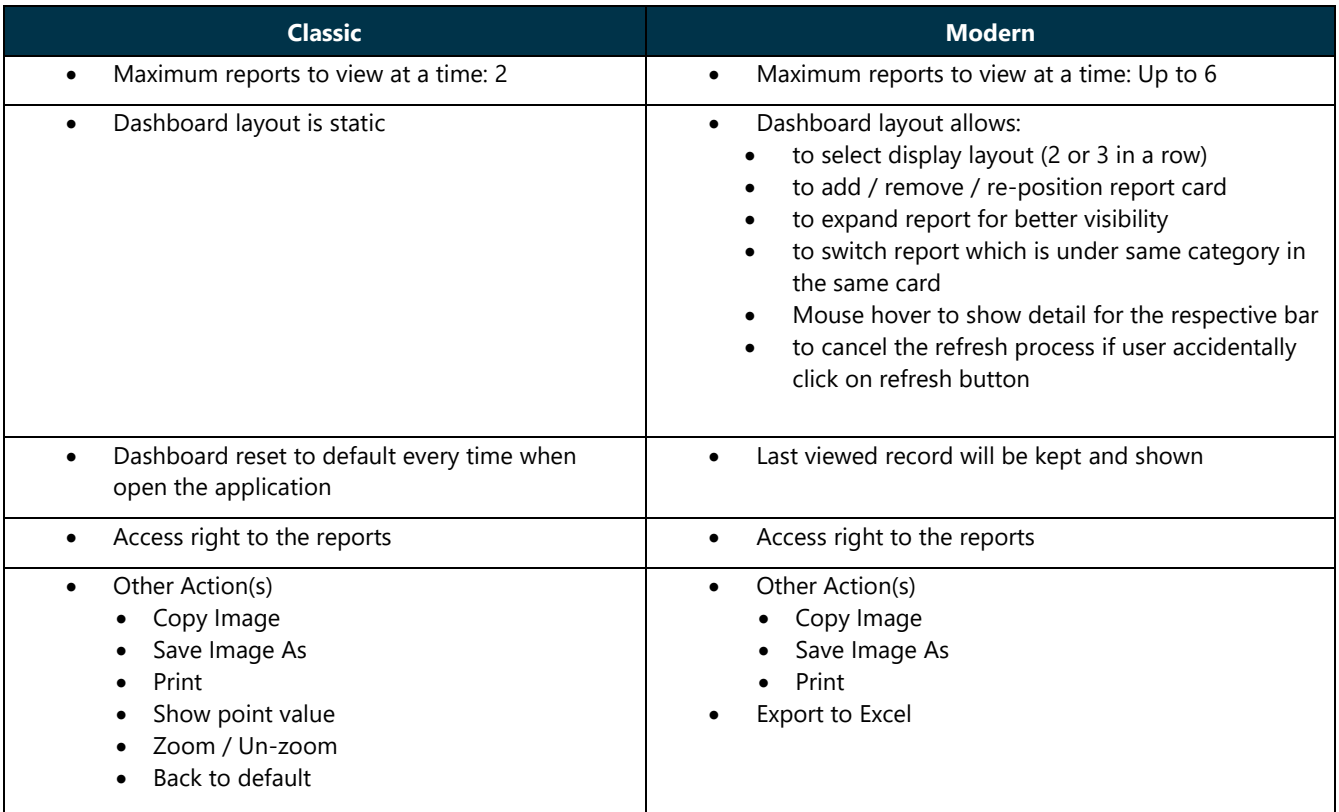

#### **Features / Functions:**

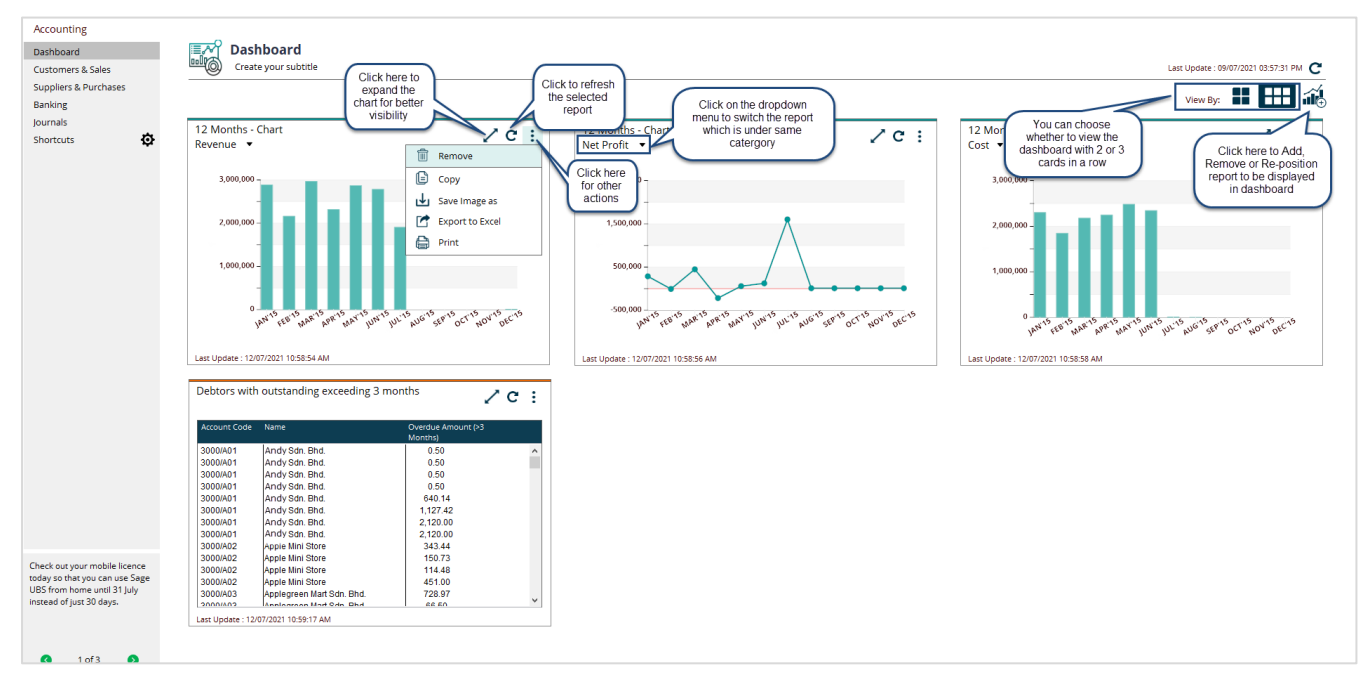

Now, the new dashboard setting will be by user ID to address the following flexibility:

- different users may be assigned to handle different tasks,
- users can customize dashboard layout based on own preference.

If your company already has the report setting done, the same security will be applied in new dashboard Note: both Classic and Modern share the same setting.

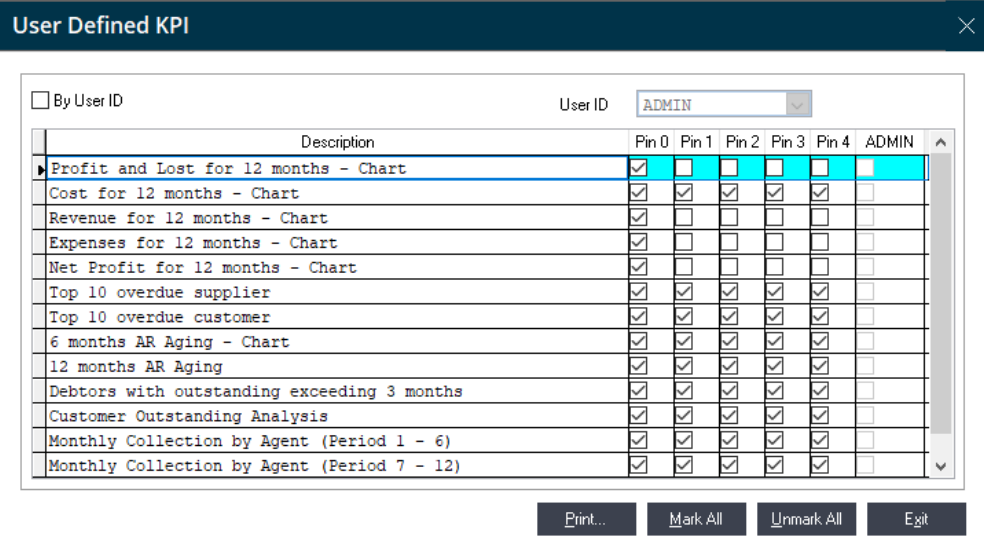

For reports where the user has no right to view, the label "You do not have permission to view this report" will be shown.

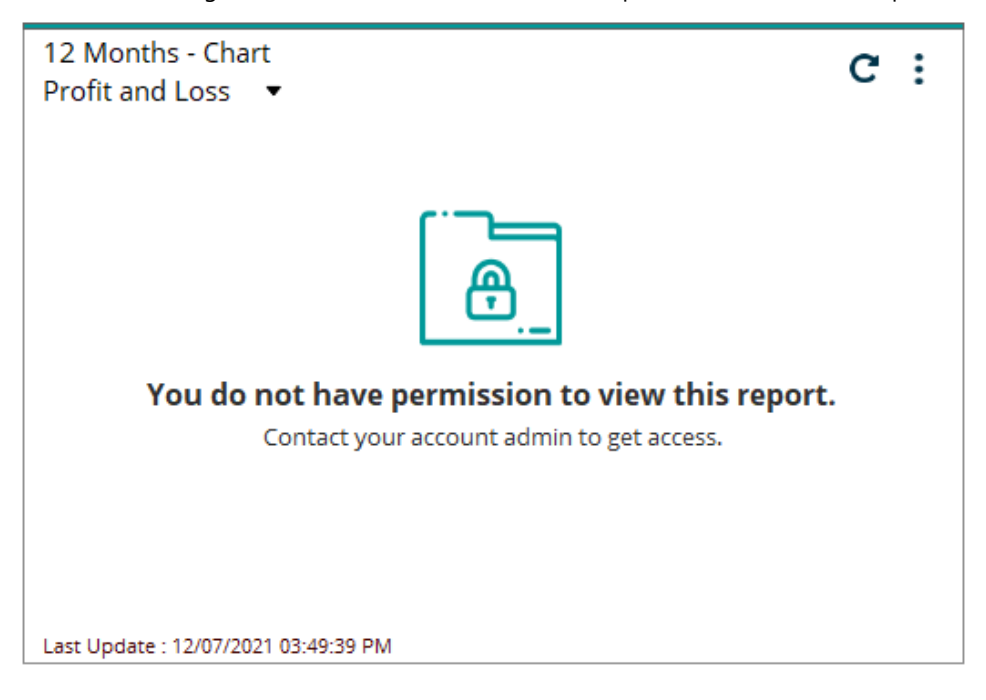

#### **Other Action – Export to Excel**

User can now export the chart information to Excel for analysis purpose.

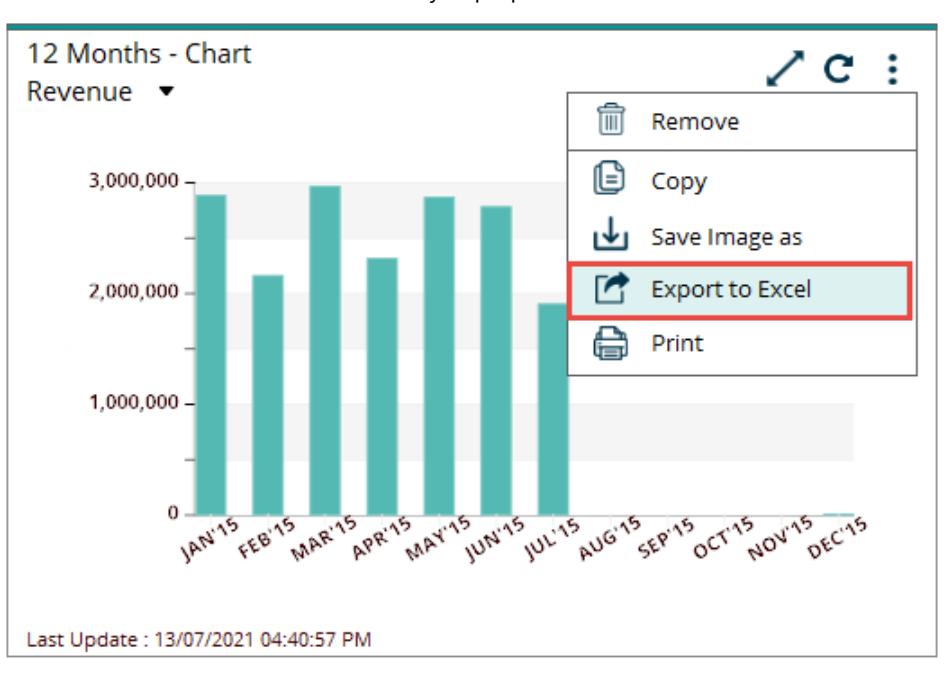

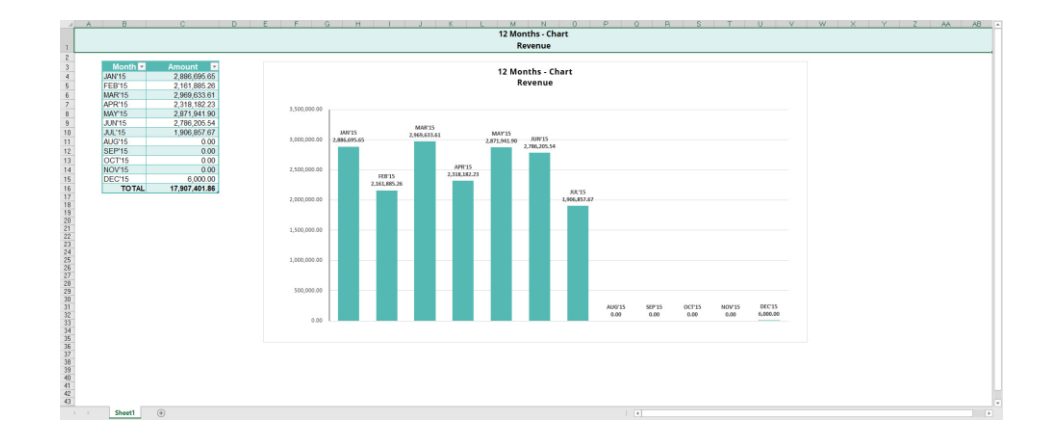

#### **Important Note:**

For optimal use of the Dashboard function, please set Windows scale and layout setting to 100%.

After upgraded to v9.9.5.6, system will by default help you to do the following setting to achieve optimal usage. If for any reason the setting is not updated accordingly during the upgrade process, you may follow steps below to manually set for both Accounting & Billing and Inventory & Billing .exe files.

1. Go to **UBSACC2015** and **UBSVSTK2015** folder…Right click on the .exe file (example shown here is daccount.exe) …Select **Properties**

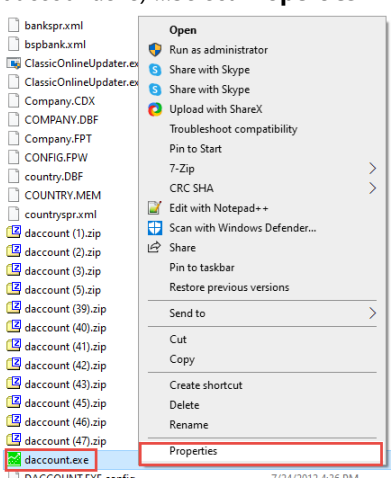

2. Under **Compatibility** tab, click on **Change high DPI settings** button

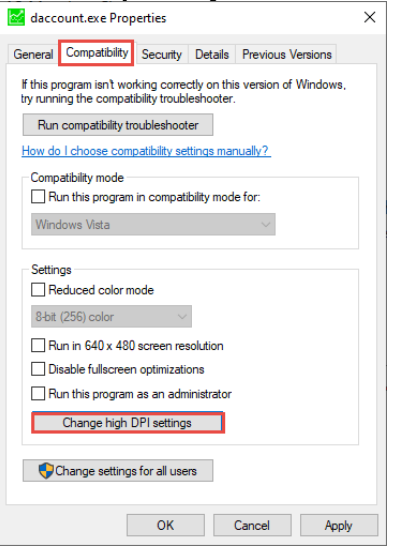

3. Please tick on the checkbox for [Use this setting to fix scaling problems for this program instead of the one in Settings]. Then, under **Use the DPI that's set for my main display when**, select option **I open this program.**

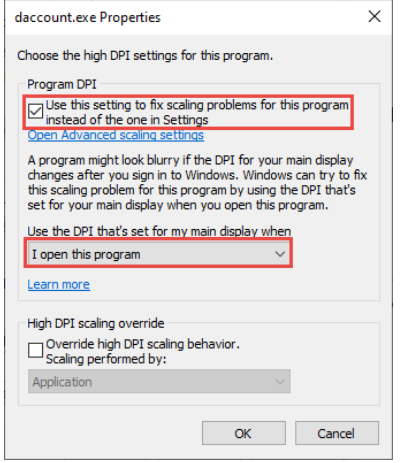

# **Useful Fixes**

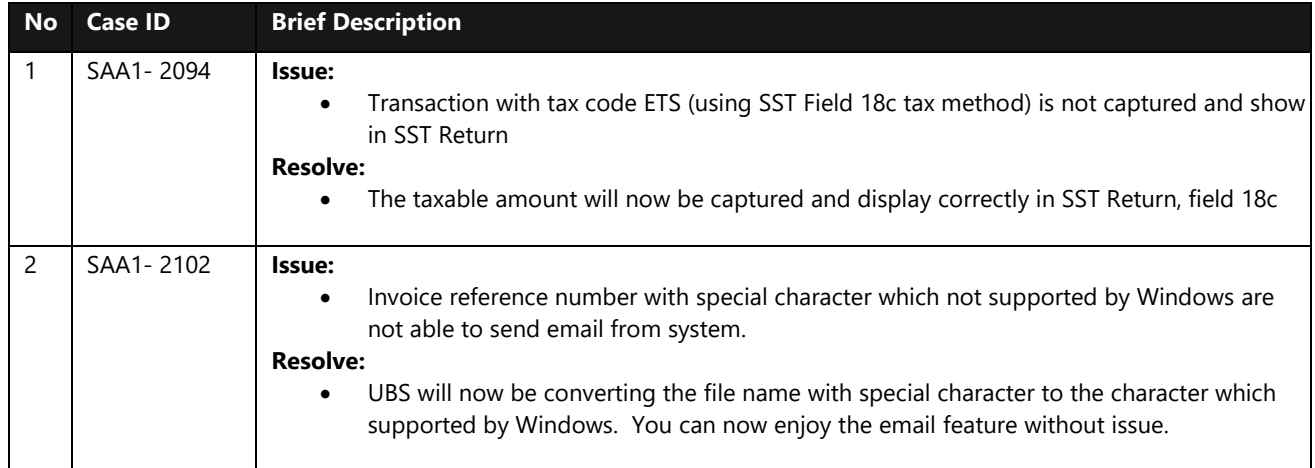

\*\*\*\*\*\* **End** \*\*\*\*\*\*